# **Setting up the Linksys Smart Wi-Fi Router using the Smart Setup Wizard**

This article will guide you on how to set up your Linksys Smart Wi-Fi Router using the **Smart Setup Wizard**.

**QUICK TIP:** The Smart Setup Wizard is supported by **all Linksys Smart Wi-Fi Routers**.

#### **Smart Setup benefits**

- You do not need a Setup CD or additional software to set up the router.
- You have the option to directly access the router's web-based setup page during the setup process.

**NOTE:** The CD included in the packaging **does not contain** any setup software. It only contains your router's documentation.

#### **Requirements before setting up your router**

The following requirements should be met to avoid any problems during the setup:

- **Browser requirements** for the router setup and Linksys Smart Wi-Fi access:
	- o Microsoft Edge™
	- o Internet Explorer® 8 or higher
	- o Latest version of Chrome™ and Firefox®
	- o Safari® (for Mac® or iPad®)
	- o Latest Adobe Flash® Player
- **Materials for setup** You should have the following items:
	- o Linksys Smart Wi-Fi Router
	- o **One (1)** or **two (2)** Internet / Ethernet (RJ-45) cables
	- o A wireless computer or a computer with an Ethernet port
- **Active Internet connection** To check if you are able to access the Internet, connect the modem to the computer using an Ethernet cable as shown in the image below:

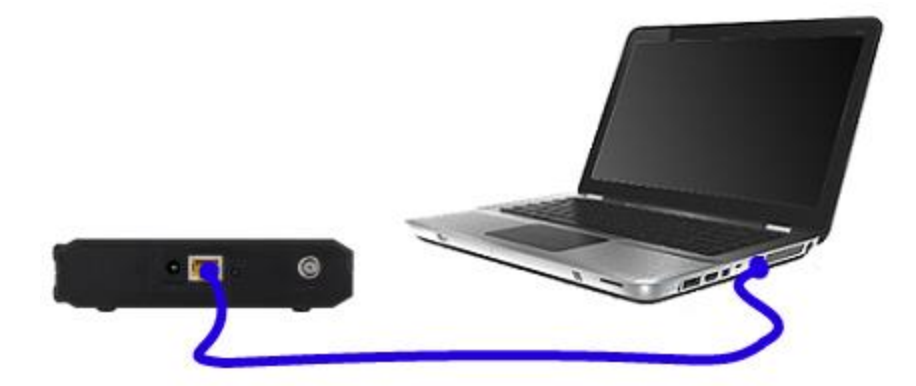

**I don't have a modem. Are there any other alternatives?** Yes. What you can do is to connect the cable (also called a patch or a fiber optic cable) provided by your Internet Service Provider (ISP) directly to the computer's Ethernet port.

#### **Begin the Smart Setup Wizard**

#### **Step 1:**

If your router came with external antennas, connect the antennas to the router first and then plug in the router to a power source. If your router has a power switch, make sure that the power switch is set to the **| (ON)** position. Wait until the power LED is solid.

#### **Step 2:**

Connect the Ethernet cable from your modem to the **Internet port** of the router.

#### **Step 3:**

Connect to your secured wireless network. You can locate the wireless credentials either at the bottom of the router or on the **Quick Start Guide**. To prevent any problems during setup, make sure you have a good signal from the router or bring the wireless computer closer to the same room as the router.

**NOTE:** If you are using a wired computer, skip **Step 3** and proceed to **Step 4**.

#### **Step 4:**

Launch your web browser and enter "http://linksyssmartwifi.com" in the Address bar then press **[Enter]**.

**QUICK TIP:** If you are unable to launch the Smart Setup, you can enter the default IP Address of the router, **192.168.1.1**, or type **myrouter.local** in the browser's Address bar.

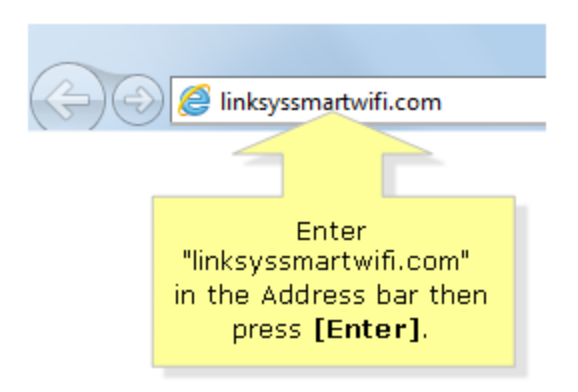

# **Step 5:**

Tick the checkbox beside **I have read and accepted the License Terms for using this software** then click **Next** to proceed.

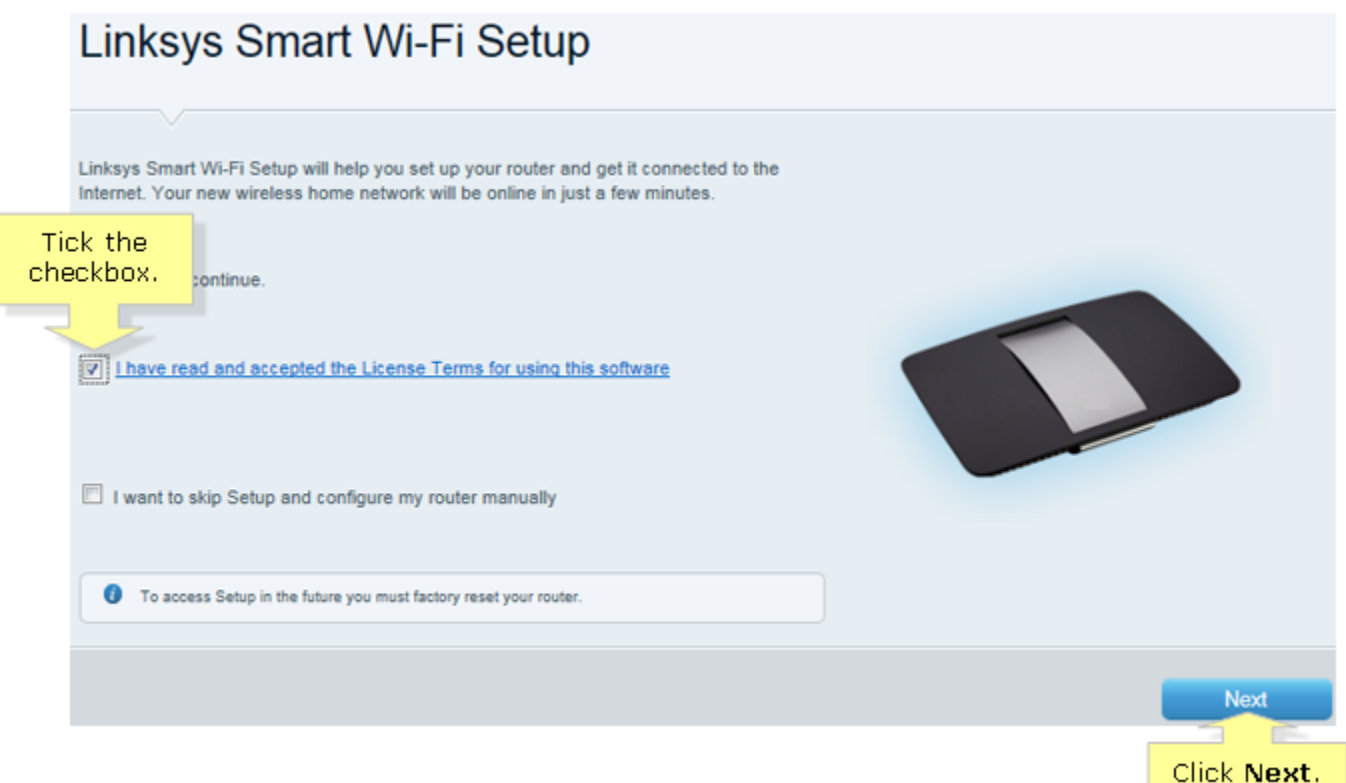

**NOTE:** If you prefer to manually set up the router and bypass the Smart Setup Wizard, click on the **Manual Configuration** link at the bottom. On some Linksys Smart Wi-Fi Routers you will see a checkbox **I want to skip Setup and configure my router manually**. Tick this option and click **Next**.

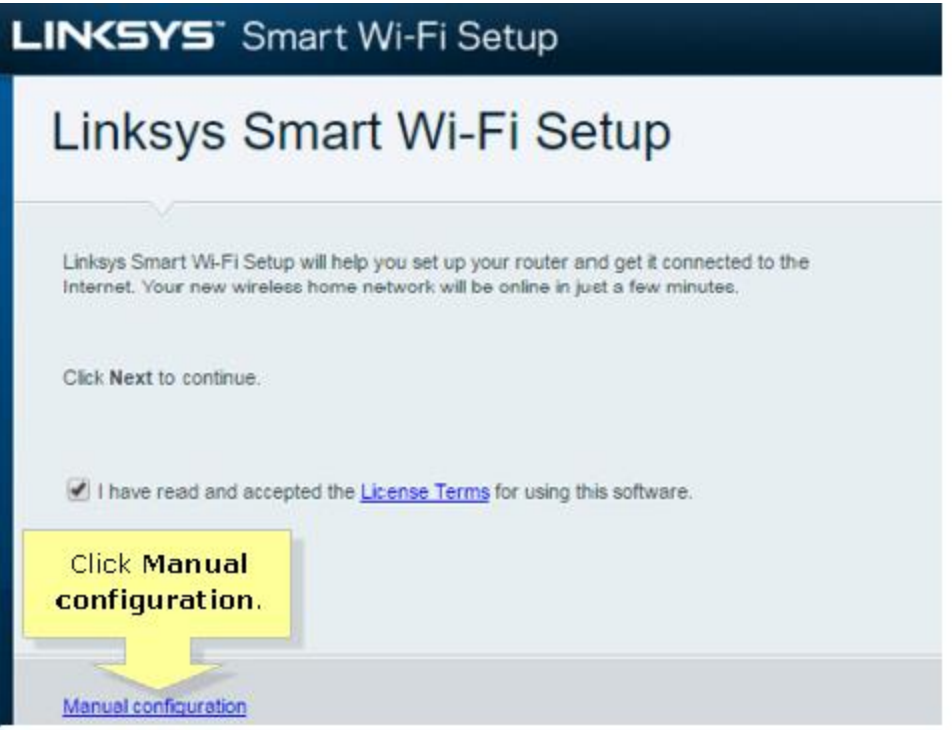

# **QUICK TIPS:**

- If the Smart Setup screen does not show up, press the **Reset** button at the back of the router for **10** seconds, turn the router OFF and then turn it back ON. Wait a few seconds for the router to boot up and start at **[Step 1](http://www.linksys.com/us/support-article?articleNum=142526#step1)** again.
- If no Internet connection is detected, the **Your Internet cable is not connected correctly** window will appear. Follow the suggested troubleshooting steps on the screen to resolve your connection problem then click **Next**.

# Your Internet cable is not connected correctly

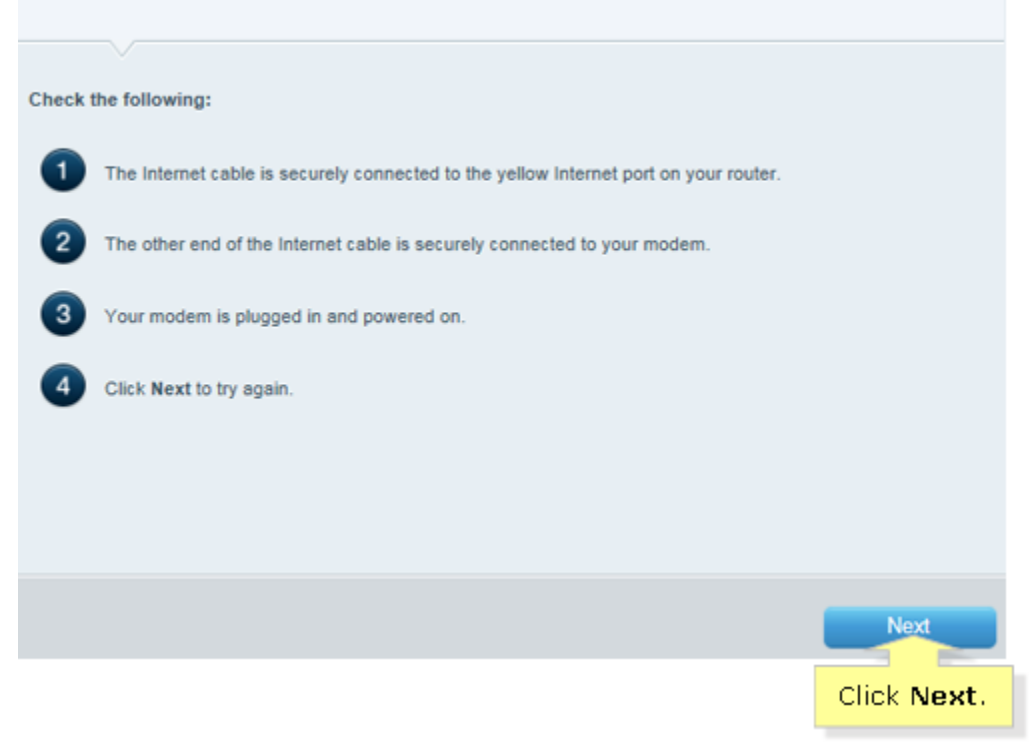

 For **Digital Subscriber Line (DSL)** users, the setup will prompt for the Point-to-Point Protocol over Ethernet (PPPoE) **Account name** and **Password**. Enter the necessary information then click **Next** to continue.

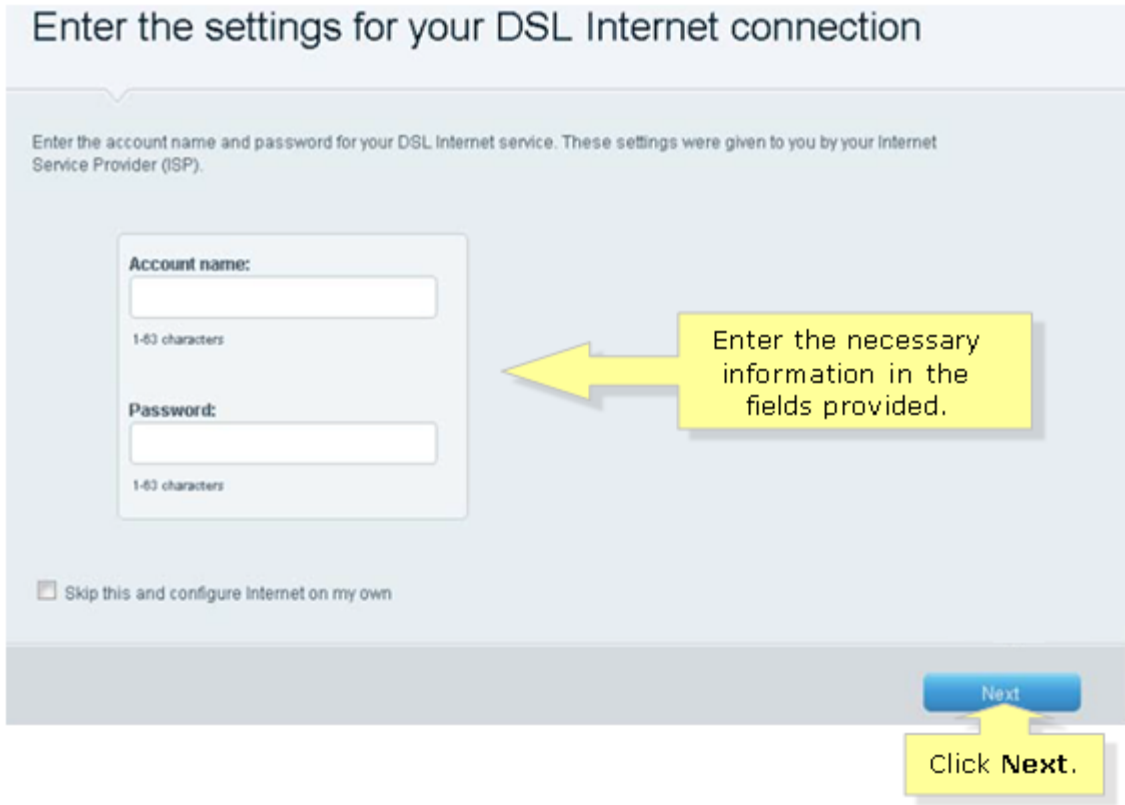

### **Step 6:**

In the **Updates for your router** window, the **Install future router updates automatically (recommended)** is checked by default to allow automatic updates. You can uncheck it to control when to perform an Auto-Update. You can also enable this option again after you log into the router's web-based setup page. Click **Next** to proceed.

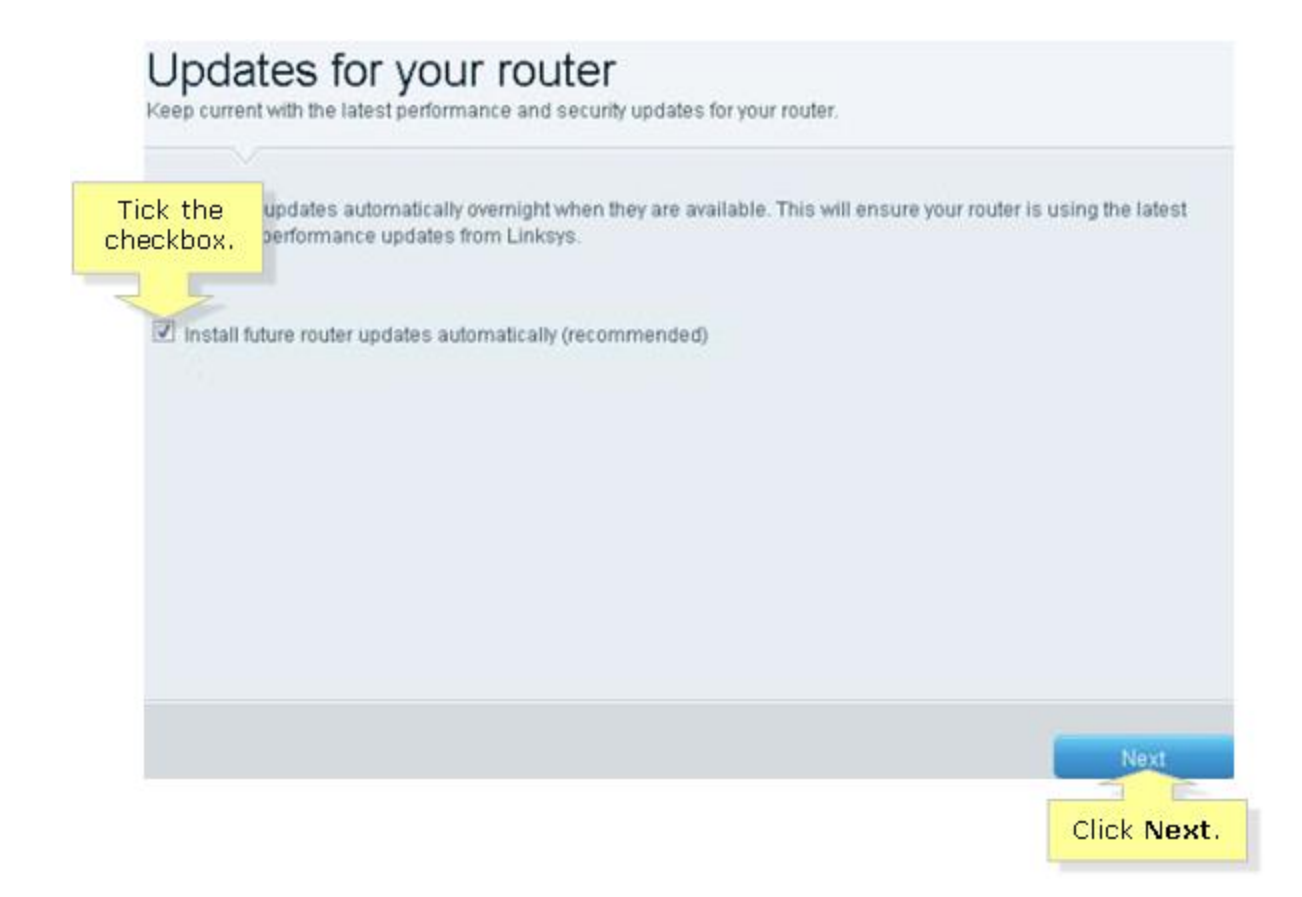

# **Step 7:**

Enter your desired **Network Name** and **Network Password** in the fields provided, and then click **Next**.

**NOTE:** You will have the same Network Name for both bands. The 5 GHz name however, will be appended with the **\_5GHz** suffix. After the setup, you can individually customize the 5 GHz and 2.4 GHz Network Names through the router's **Wireless Tool**. To know more about this feature, click [here.](http://kb.linksys.com/support-article?articleNum=135421) If you do not wish to differentiate the 2.4 GHz from the 5 GHz band, tick the box beside **Make all network names the same**.

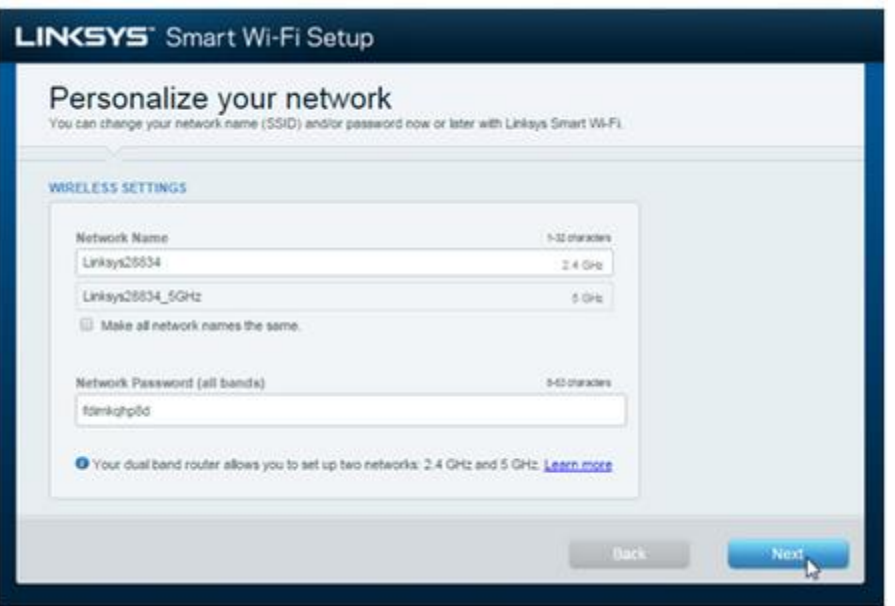

**QUICK TIP:** If you are using a wireless computer for setup, you will now receive a message to **Reconnect to your network**. Connect your wireless computer to the new wireless settings you used during setup as indicated in this step in order to continue Setup. The wireless password is case-sensitive.

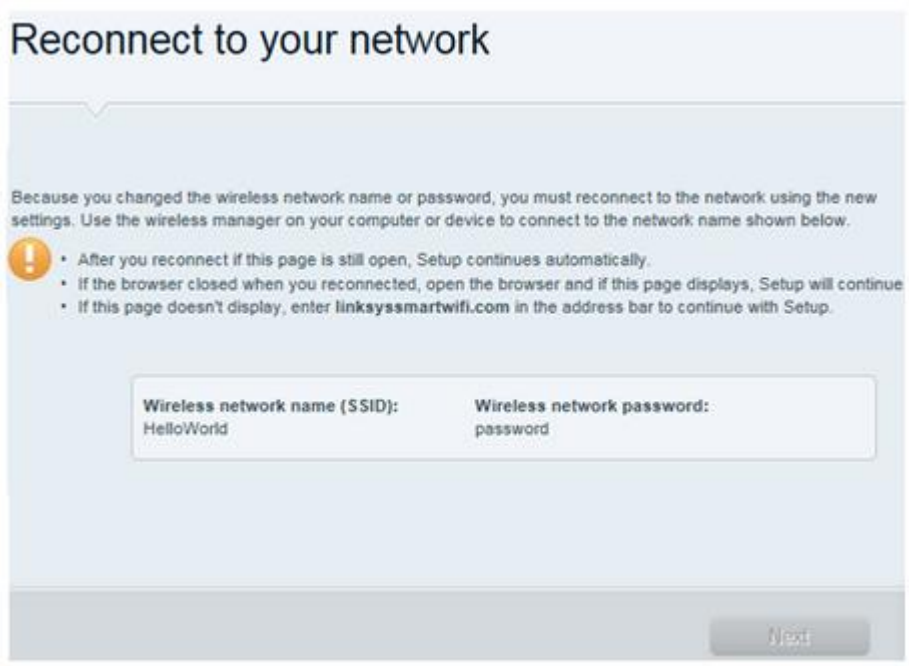

#### **Step 8:**

Enter a router password in the **Create a router password** field then click **Next**.

**QUICK TIP:** If your router displays an **Add a password hint** option, enter your preferred hint in the field provided. This will help you remember your router password in the future. Your password hint will only appear when you choose Local Access.

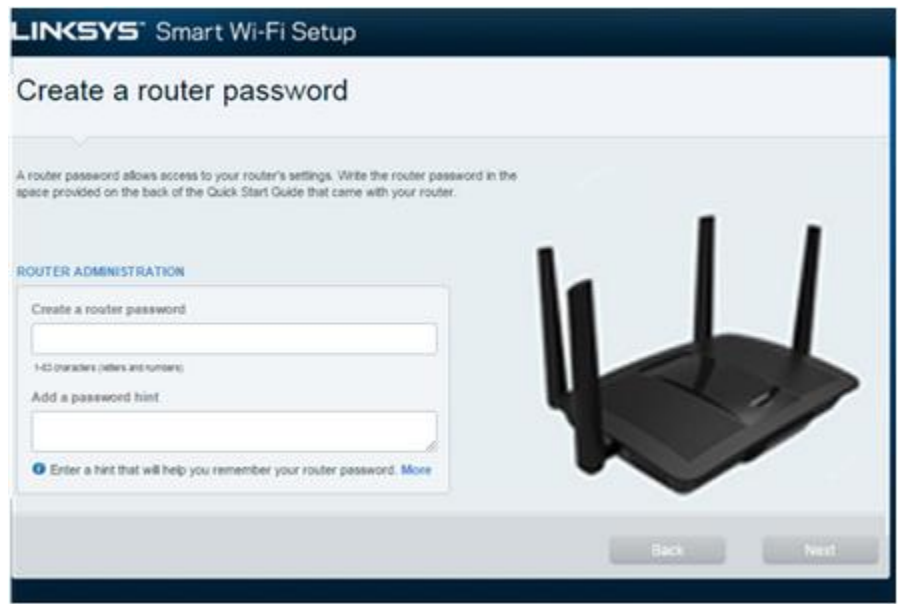

#### **Step 9:**

If you see the **Your router is set up!** message, this means that your router is now successfully set up. The new Wi-Fi settings as well as the router admin password will be displayed. Ensure that you **write down the new settings** in the fields provided on the Quick Start Guide for future reference. Click **Next** to complete the entire setup.

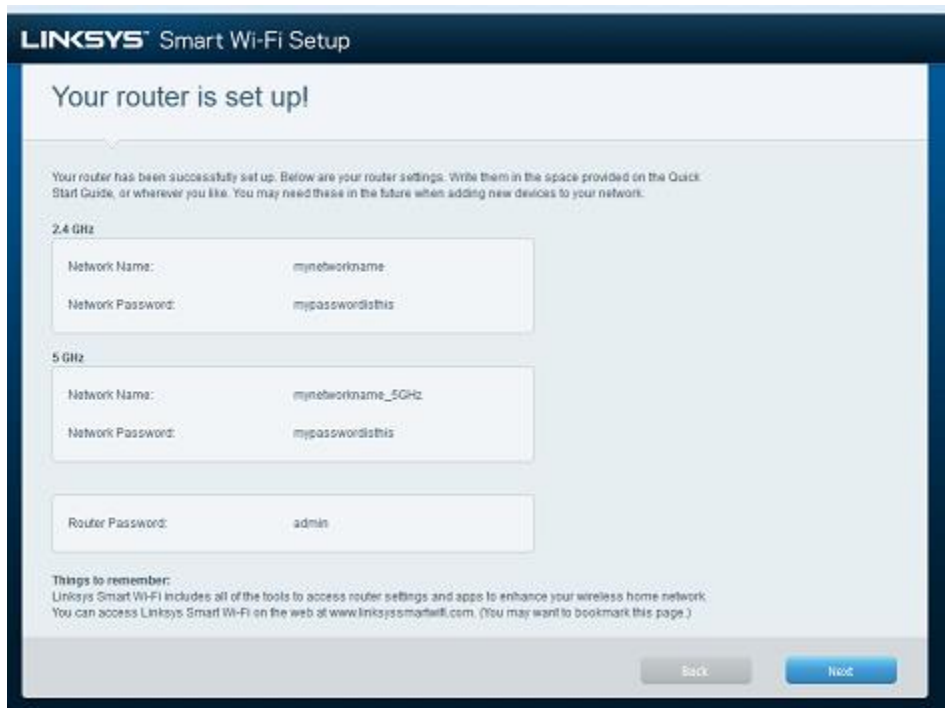

#### **Step 10:**

You will be redirected to the **Create Your Linksys Smart Wi-Fi Account** page for Remote Access.